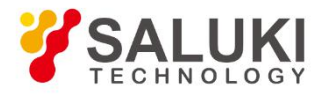

# **SE3001 Optical Chopper**

# **User Manual**

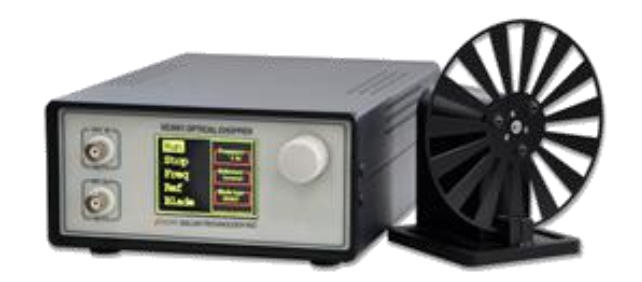

Saluki Technology Inc.

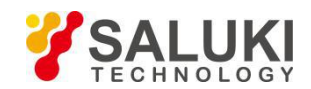

## **The document applies to following models:**

• SE3001 Optical Chopper (1 Hz to 10 kHz)

## **Standard package:**

- $\triangleright$  SE3001 control box
- $\triangleright$  SE3001 optical chopping head
- $\geq (1\times)$  10-slot chopping blade
- $\triangleright$  (6×) M3 × 4 Hexagon socket button head screws for blade retention
- $\geq$  (6×) M3 washers for blade retention
- $\triangleright$  M2.5  $\times$  4 set screws for hub retention
- $>$  5/64" (2.0mm) Alley Key for blade replacement
- $\geq 0.05$ " (1.27mm) Alley Key for hub alignment
- > 1 meter 6P6C double-ended cable
- $\geq 1$  USB Cable
- $\triangleright$  1 BNC Cable
- $\geq 1$  Power Supply Line Cord
- $\triangleright$  (1×) CD

## **Chopper Blades & Frequencies:**

- $\triangleright$  SE1B2 (2 slot) 1 200 Hz
- $\triangleright$  SE1B10 (10 slot) 20 Hz-1 kHz
- $\triangleright$  SE1B15 (15 slot) 30 Hz 1.5 kHz
- $\triangleright$  SE1B30 (30 slot) 60 Hz 3 kHz
- $\triangleright$  SE1B60 (60 slot) 120 Hz 6 kHz
- $\triangleright$  SE1B100 (100 slot) 200 Hz 10 kHz
- SE1B57 (in 5 out 7 slot) In:10-500 Hz, Out: 14-700 Hz

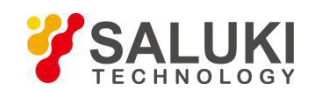

## **Preface**

Thank you for choosing Saluki Technology Products.

We devote ourselves to meeting your demands, providing you high-quality measuring instrument and the best after-sales service. We persist with "superior quality and considerate service", and are committed to offering satisfactory products and service for our clients.

## **Document No.**

SE3001-03-01

#### **Version**

Rev01 2022.02

## **Document Authorization**

The information contained in this document is subject to change without notice. The power to interpret the contents of and terms used in this document rests with Saluki.

Saluki Tech owns the copyright of this document which should not be modified or tampered by any organization or individual or reproduced or transmitted for the purpose of making profit without its prior permission, otherwise Saluki will reserve the right to investigate and affix legal liability of infringement.

## **Product Quality Assurance**

The warranty period of the product is 36 months from the date of delivery. The instrument manufacturer will repair or replace damaged parts according to the actual situation within the warranty period.

## **Product Quality Certificate**

The product meets the indicator requirements of the document at the time of delivery. Calibration and measurement are completed by the measuring organization with qualifications specified by the state, and relevant data are provided for reference.

## **Quality/Settings Management**

Research, development, manufacturing and testing of the product comply with the requirements of the quality and environmental management system.

## **Contacts**

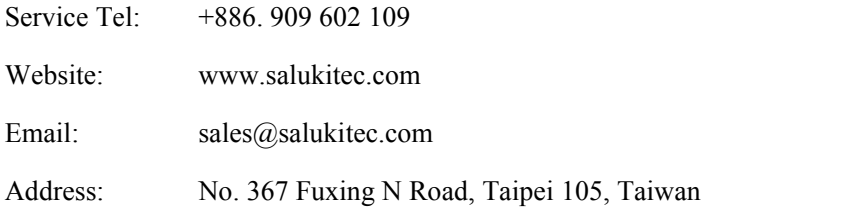

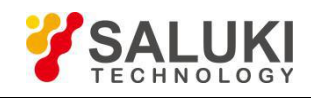

## **Content**

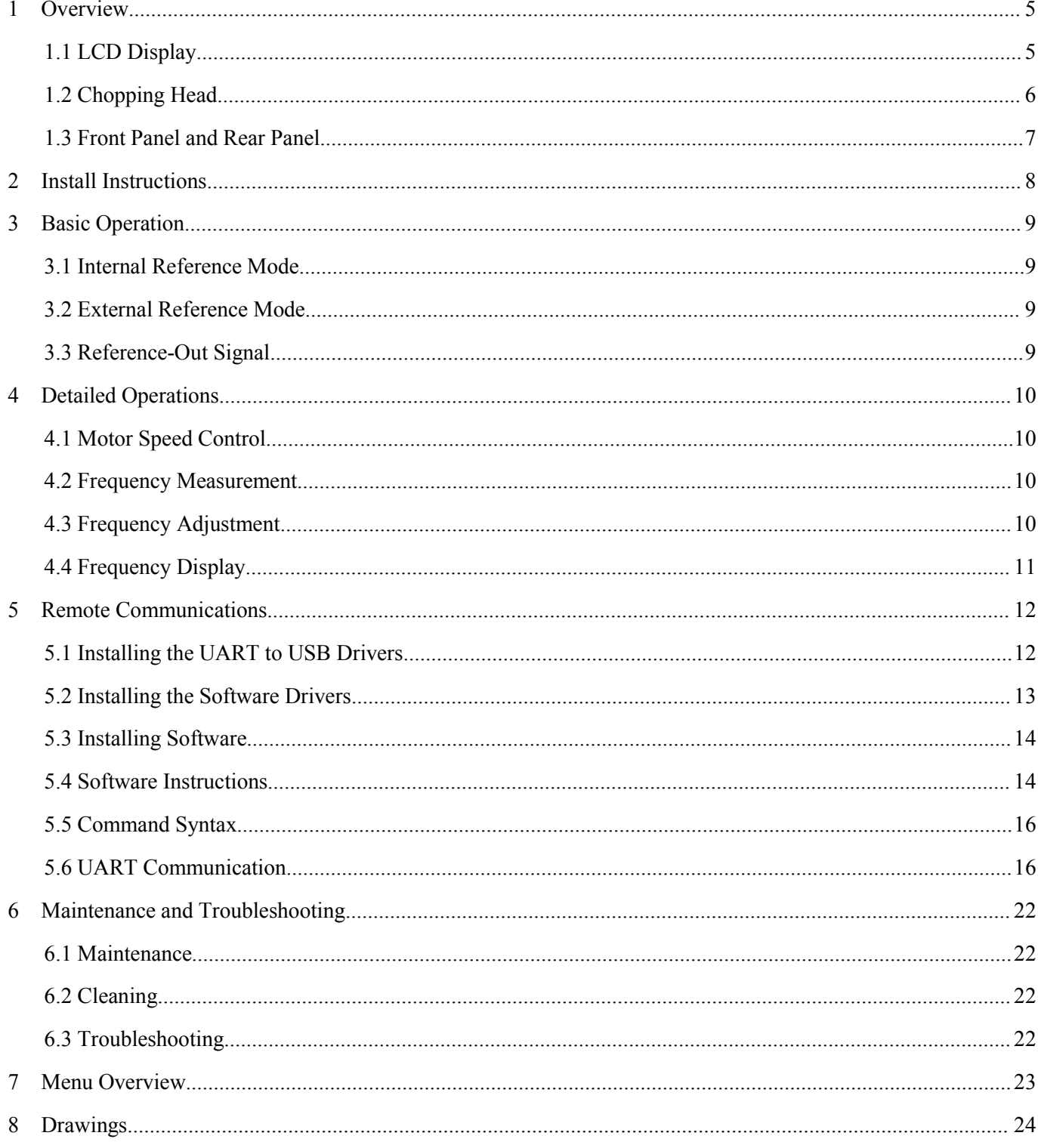

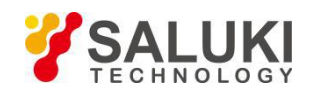

## <span id="page-4-0"></span>**1 Overview**

The SE3001 Optical Chopper is a precision instrument utilizing PID algorithm to drive a motor precisely and provide a stable reference output signal. The SE3001 consists of three parts: the SE3001 control box, the SE3001 chopping head and the cable as Fig.1. The control box is like a PID control system to mainly read and control the current spin speed of the electric motor. The chopping head contains a chopper base, some chopper blades and so on. The cable connects the control box and the chopping head.

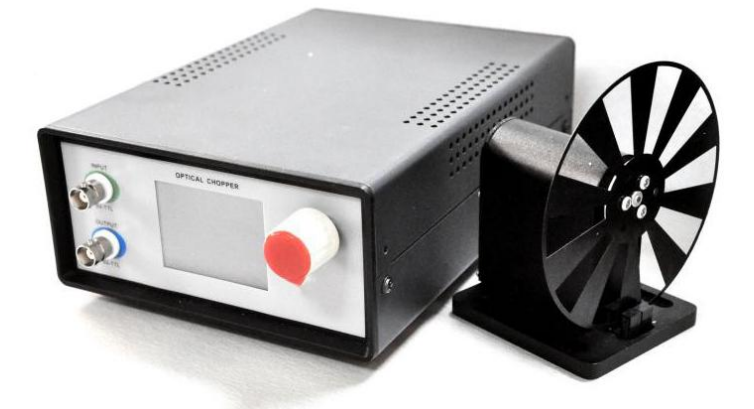

Fig.1 The SE3001 product

The SE3001 is set and operated through a 320×240 LCD display and a spin knob.

The SE3001 supports different chopping frequency range for different chopper blades. The default 10-slot blade has a frequency range from 20 Hz to 1000 Hz. Other available blades include 2 slots, 6 slots, 15 slots, 30 slots, 60 slots, 100 slots and 5/7 slots.

## <span id="page-4-1"></span>**1.1 LCD Display**

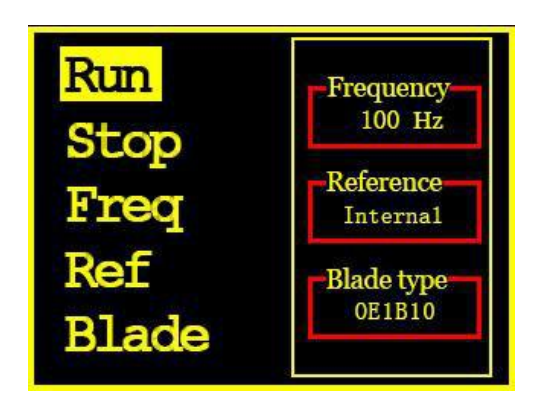

Fig.2 LCD Display

The main menu of SE3001 is shown in Fig.2. There are five function settings, including [Run], [Stop], [Freq], [Ref] and [Blade].

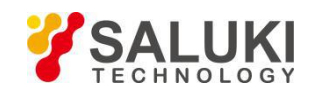

- $\triangleright$  Run: start to run the SE3001.
- $\triangleright$  Stop: stop the SE3001.
- $\triangleright$  Freq: make a frequency adjustment.
- Reference: choose different reference mode.
- > Blade: choose different blade type.

Spin the knob forward and backward to choose the desired setting. Press the knob to enter the corresponding submenu of chosen setting.

## <span id="page-5-0"></span>**1.2 Chopping Head**

The SE3001 chopping head is made of five parts: a base, a stand, a blade hub, a photoelectric door and a cable connector as Fig.3. The blade hub is used to fix the blade to the chopping head. The photoelectric door measures the spin frequency of the blade. The cable connector is a 6P6C double-ended cable connector. The base is designed for domestic optical platform and can be fixed to 50mm optical platform by M6 screws.

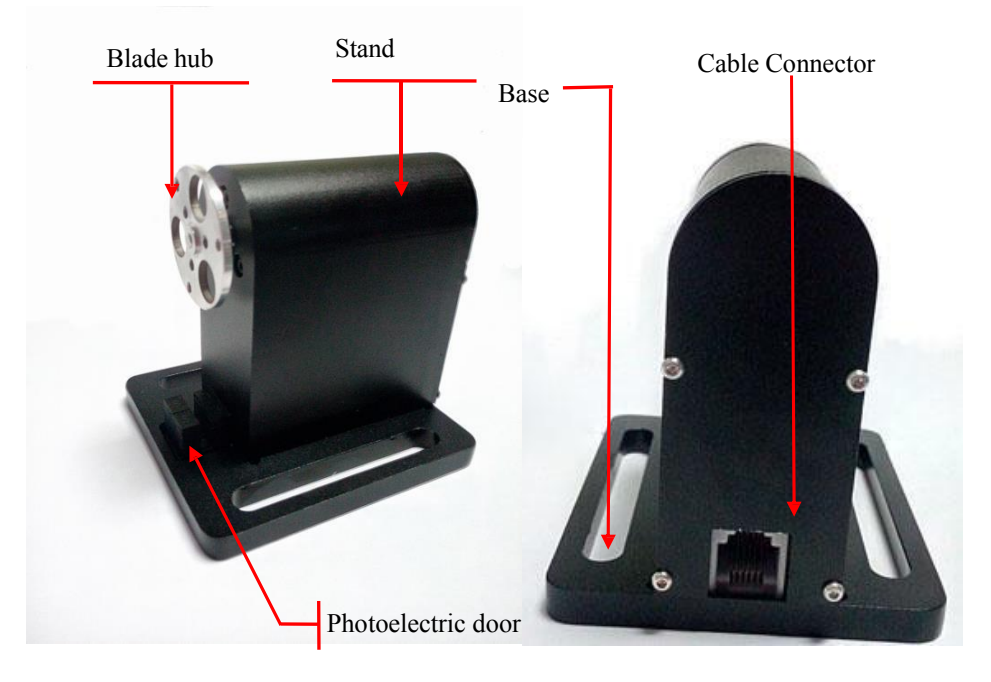

Fig.3 The SE3001 chopping head

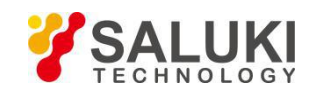

## <span id="page-6-0"></span>**1.3 Front Panel and Rear Panel**

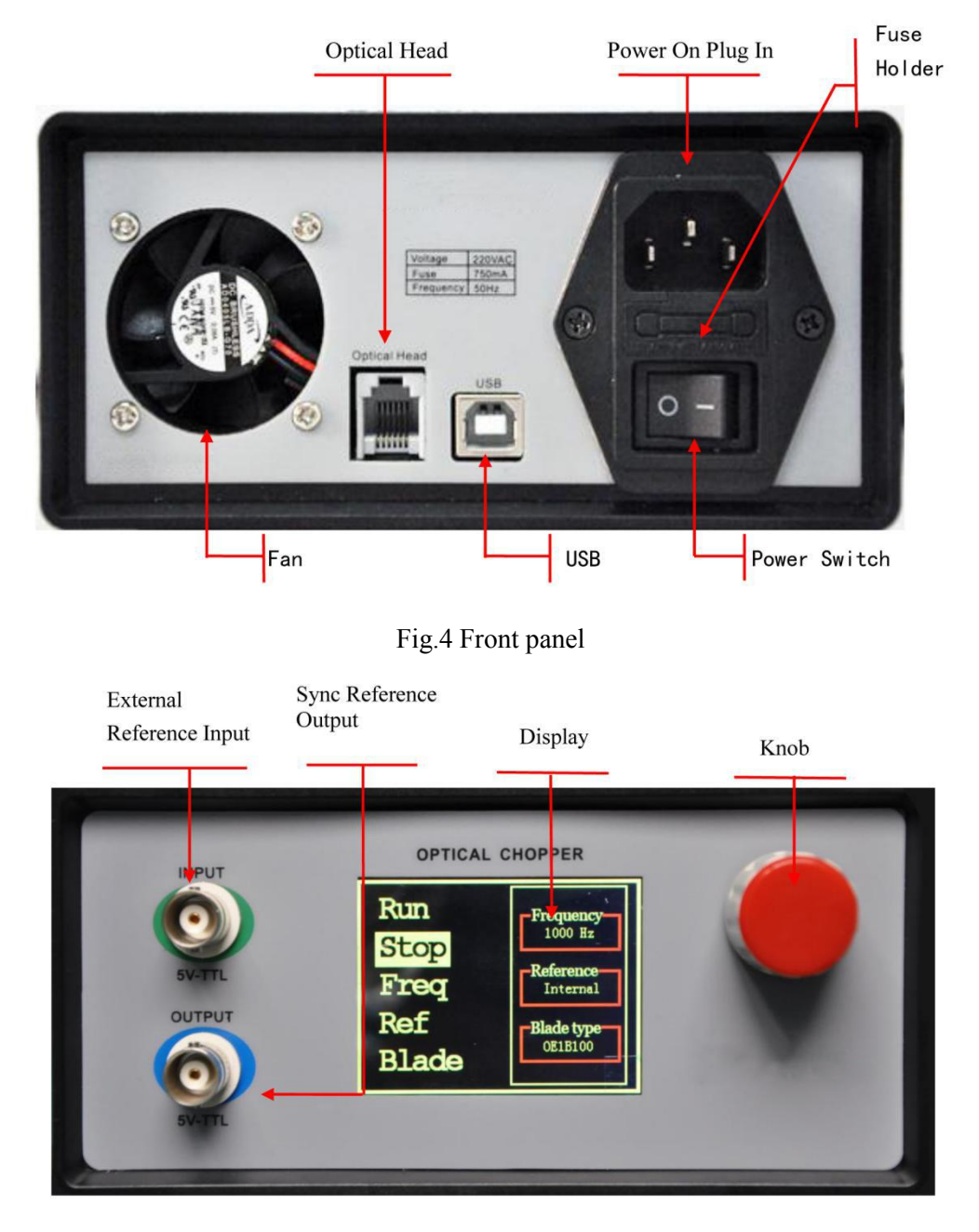

Fig.5 Rear panel

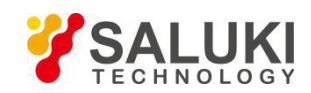

## <span id="page-7-0"></span>**2 Install Instructions**

1. Carefully unpack the SE3001 control box, chopping head and accessories. See below for a complete list of parts. Please contact us first and do not use the SE3001 if any of the items appear damaged or missing.

- $\triangleright$  SE3001 Control Box
- $\triangleright$  SE3001 Optical Chopping Head
- $\triangleright$  (1x) 10-slot chopping blade
- $\triangleright$  (6x) M3 x 4 Hexagon socket button head screws for blade retention
- $\geq$  (6x) M3 washers for blade retention
- $\triangleright$  M2.5 x 4 set screws for hub retention
- $\geq$  5/64" (2.0mm) Alley Key for blade replacement
- $\geq 0.05$ " (1.27mm) Alley Key for hub alignment
- $\geq 1$  meter 6P6C double-ended cable
- $\triangleright$  1 USB Cable
- $\triangleright$  1 BNC Cable
- ▶ 1 Power Supply Line Cord: 110/250 VAC with SE3001
- $\triangleright$  (1x) CD.
- 2. Install the blade.
	- $\triangleright$  Lay the chopping head down and put the blade on the blade hub.

 $\triangleright$  Make sure the blade do not touch the photoelectric door and spin smoothly. If the blade touch the photoelectric door, adjust the position of the chopper blade hub using the 1.27mm Alley Key until the blade can spin smoothly.

- $\triangleright$  Align and fix the blade onto the blade hub using 3 M3<sup>\*4</sup> round head hexagon screws and 3 M3 washers.
- $\triangleright$  Make sure the blade can spin freely again when the blade is fixed to the chopper blade hub tightly.

3. Use the 6P6C cable to connect the Optical Head on the rear panel of the SE3001 Control Box and the cable connector on the chopping head.

4. Mount the SE3001 Control Box and the SE3001 Optical Chopping Head on a stable surface. Attach the power supply line cord to the SE3001 and plug into an AC outlet. Turn the power switch on and then you can use it.

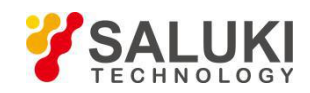

## <span id="page-8-0"></span>**3 Basic Operation**

## <span id="page-8-1"></span>**3.1 Internal Reference Mode**

The SE3001 uses the internal reference mode as the default operation mode where the chopping frequency is set by internal reference signals.

1. Turn the SE3001 power on. The LCD display shows the logo and enters the main menu. By turning the front panel control knob, different menu items can be highlighted. Push the control knob to select the highlighted item.

2. Set the SE3001 parameters to the following for quick internal operation:

- $\triangleright$  Ref Internal
- $\triangleright$  Blade SE1B10
- $\triangleright$  Freq set to the desired frequency

3. Finally, highlight and select "Run" mode. The SE3001 will adjust its speed and lock onto the set frequency automatically.

## <span id="page-8-2"></span>**3.2 External Reference Mode**

The SE3001 set the chopping frequency by external reference signals in this external reference mode.

1. Attach a TTL or CMOS logic level reference signal to the INPUT BNC on the front panel. Turn the SE3001 power on.

2. Set to the SE3001parameters to the following for quick external operation:

- $\triangleright$  Ref External
- $\triangleright$  Blade SE1B10

3. Finally, highlight and select "Run" mode. The SE3001 will adjust its speed and lock onto the external reference speed within a few seconds.

## <span id="page-8-3"></span>**3.3 Reference-Out Signal**

The SE3001 supports sync reference-out signal which has the same frequency and zero phase drift. It is output through the OUTPUT BNC on the front panel.

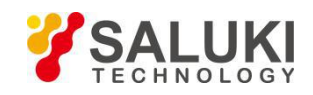

## <span id="page-9-0"></span>**4 Detailed Operations**

#### <span id="page-9-1"></span>**4.1 Motor Speed Control**

The SE3001 adjusts the chopping frequency by changing the motor voltage in internal reference mode and external reference mode. The rated motor voltage range isfrom 0V to 12V. When the motor voltage direction is proper, the motor will run at a frequency associated with the motor voltage amplitude.

The control module in the SE3001 control box reads the set frequency and sends the corresponding control signal to the ADC module. A proper voltage at the output of the ADC module will be amplified and regulated, and finally acts as the motor voltage to control the motor speed. The larger the motor voltage, the higher the motor speed.

#### <span id="page-9-2"></span>**4.2 Frequency Measurement**

The SE3001 uses two photoelectric doors to detect the spinning speed of the blade. Each photoelectric doorhas a linear light source and a photoresist. When the blade blocks the light from the linear light source, the photoelectric door outputs a high voltage due to a high resistance of the blocked photoresistor. On the contrast, when the photoresist receives the light from the light source, the photoelectric door outputs a low voltage due to a low resistance of the unblocked photoresistor. When the blade spins steadily, the output voltage is like the figure below:

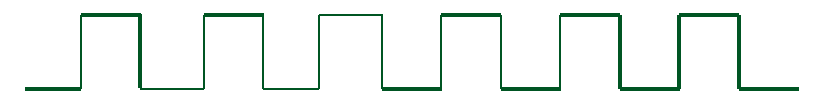

The output frequency of the photoelectric door is the spinning frequency of the blade. After a schmidt trigger and a phase inverter, the output voltage of the photoelectric dooras a feedback signal is sent to the SE3001 control box.

The SE3001 control box uses two timers T1 and T2 to measure the frequency of the feedback signal. The T1 timer is triggered by the rising or falling edge of the signal. The T2 is triggered by a standard periodic pulse signal. When the T1 is triggered by the first edge of the signal at the first time, the T2 starts counting time. The T1 and T2 timers will stop at the same time when the T1 counts up to n. Assuming the T2 gets a certain time length T during the whole counting time, the period of the feedback signal is defined as  $T/n$ . Therefore, the frequency is n/T.

### <span id="page-9-3"></span>**4.3 Frequency Adjustment**

The SE3001 adjusts the spinning frequency of the blade by changing the motor spinning frequency roughly and then subtly.

Every time using a new type of blade, users must choose a proper type of blade at "Blade" menu. Then, the SE3001 will automatically use a motor frequency-voltage formula which is associated with the certain type of the used blade, and get a proper motor voltage according to the set frequency and the formula. Although the rough

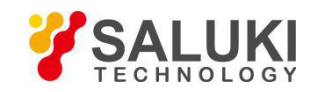

adjustment can get the set frequency very rapidly, the subtle adjustment is still necessary because such kind of rough adjustment will cause a little frequency offset.

The SE3001 uses PID control algorithm to accomplish the subtle frequency adjustment. The control module compares the set frequency and the measured frequency, and decreases the difference between them to get a steady and precise spinning frequency.

#### <span id="page-10-0"></span>**4.4 Frequency Display**

The SE3001 uses a 320×240 LCD color display to show its menu and data. If the internal reference mode is used, the display will show the internal reference frequency set by users. If the external reference mode is used, the display will show the external reference frequency measured by SE3001.

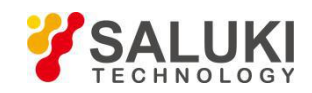

## <span id="page-11-0"></span>**5 Remote Communications**

Users can use PC to control SE3001 by commands through USB port. Detailed steps to run a remote communication is as below:

## <span id="page-11-1"></span>**5.1 Installing the UART to USB Drivers**

1. Open the disk and the files inside are as below:

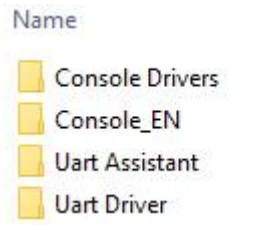

Fig.6 CD-ROM files

- 2. Install UART to USB driver.
- (a) Open "Uart driver" file as below:

| Name                  |  |
|-----------------------|--|
| Inf installation file |  |
| FT232_drive.exe       |  |
| readme.txt            |  |

Fig.7 "Uart driver" folder

(b) Double click "FT232\_drive.exe" and then you will see the Fig.8 which means the driver is installing.

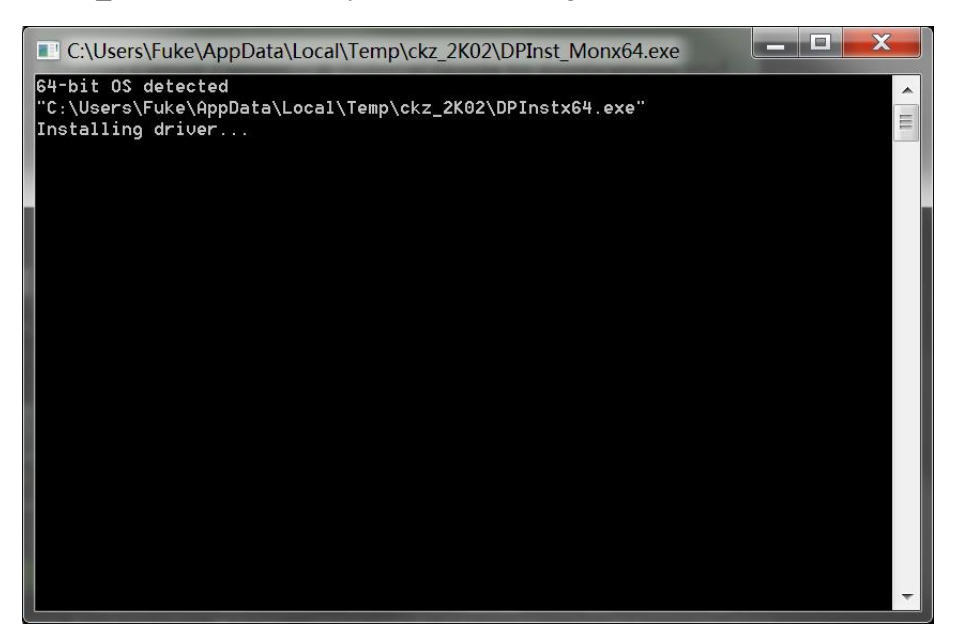

Fig.8 USB driver installing interface

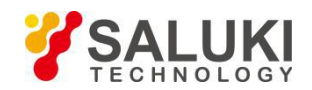

(c) If the installation is over, then Fig.9 will occur. Press [enter] key to finish it.

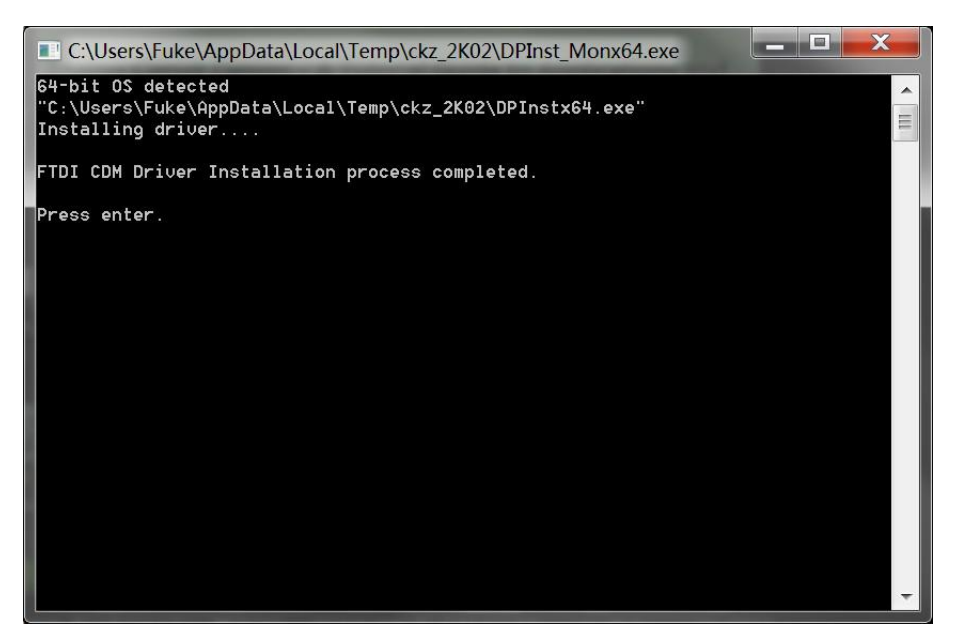

Fig.9 USB driver installation process completed

Note that:

- 1. If the PC is online, the PC will search a proper driver and install it online automatically when the PC is connected with the SE3001 through USB.
- 2. If the PC has installed the "FT232\_driver.exe", you can skip this step.
- 3. If the installation fails, please use "Inf installation file" to install the driver again.

## <span id="page-12-0"></span>**5.2 Installing the Software Drivers**

If the PC hasn't installed NI LabView 2011 or a higher version and a corresponding VISA driver, you need to follow this step to install them all.

1. Open "Console Drivers" folder and its files are as below:

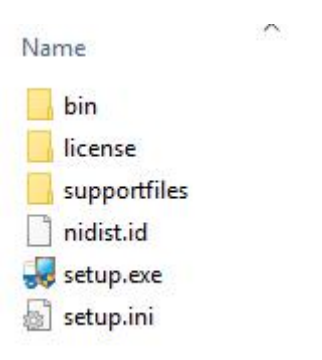

Fig.10 Console Drivers folder

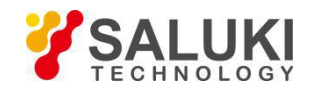

2. Double click "setup.exe" file and then install it in default settings.

Note that the PC needs to restart itself to finish the software configuration after the installation succeeds.

#### <span id="page-13-0"></span>**5.3 Installing Software**

If all the former steps succeed, you can start installing the required software in the second file "Console\_EN". This file includes the SE3001 application software which can run in Windows 8/7/XP environment.

1. Open the first file "Console EN" and then double click the "Console EN.exe". If the former steps succeed, then Fig.11 will occur.

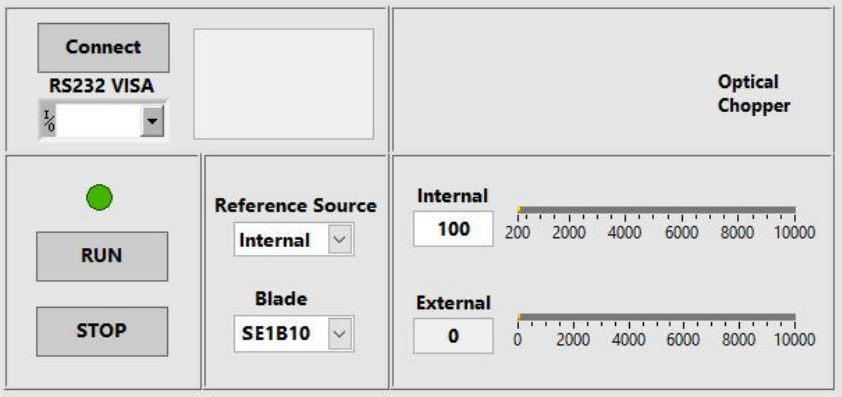

Fig.11 Software interface

2. Configure the required parameters in the software window.<br>Note that if the PC has installed NI LabView 2011 or a higher version and a corresponding VISA driver, you can skip chapter 5.2 and configure your SE3001 as the instructions in chapter 5.4.

#### <span id="page-13-1"></span>**5.4 Software Instructions**

## **5.4.1 Connection between PC and SE3001**

Before using the software to configure the SE3001, users should connect the PC and the SE3001 successfully.

1. Choose the right COM port at "COM configuration",and then click "Connect" as Fig.12. If the connection succeeds, the software will show the information of the machine.

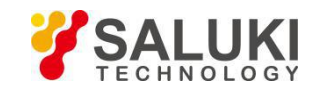

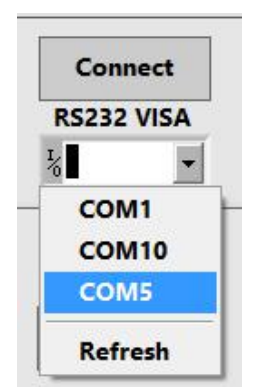

Fig.12 Connection steps diagram

2. If the connection fails as Fig.13, please check whether the COM port is correct and then refresh and re-connect it.

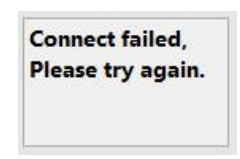

Fig.13 Connection error

Note that: users can search the COM port at "My Computer/Property/Device Manager/COM and LPT".

### **5.4.2 Parameters configuration**

1. Choose the reference mode "Internal" or "External".

Internal (a) If choose "Internal", users can change the internal reference frequency by filling in the blank  $\boxed{\phantom{\times}}$  or pull the progress bar in Fig.14.

> Internal 20 1000  $20$ 200 400 600 800 External  $\mathbf 0$ 800 1000

Fig.14 Parameter configuration diagram

(b) If choose "External", users can not decide the external reference frequency. But "External" shows the current external reference frequency at real time.

2. Choose the blade type, such as OE1B10.

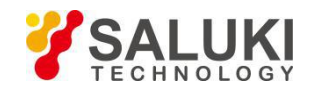

3. Click "RUN" to run the SE3001.

#### <span id="page-15-0"></span>**5.5 Command Syntax**

Computers use ASCII characters to communicate with the SE3001.Commands must be upper case. A command consists of a four-character command mnemonic, arguments if necessary, and a command terminator. The terminator must be a linefeed <lf> or carriage return <cr> on RS232 to USB. No command processing occurs until a command terminator is received.

Multiple commands may be sent on one command line by separating them with semicolons (;). The difference between sending several commands on the same line and sending several independent commands is that when a command line is parsed and executed, the entire line is executed before any other device action proceeds.

SE3001 allows users to query the current value of internal parameters through commands. A query is formed by appending a question mark "?" to the command mnemonic and omitting the desired parameter(s) from the command. Values returned by the SE3001 are sent as a string of ASCII characters terminated by a corresponding terminator. If multiply queries are sent on one command line (separated by semicolons), the answers will be returned individually, each with a terminator.

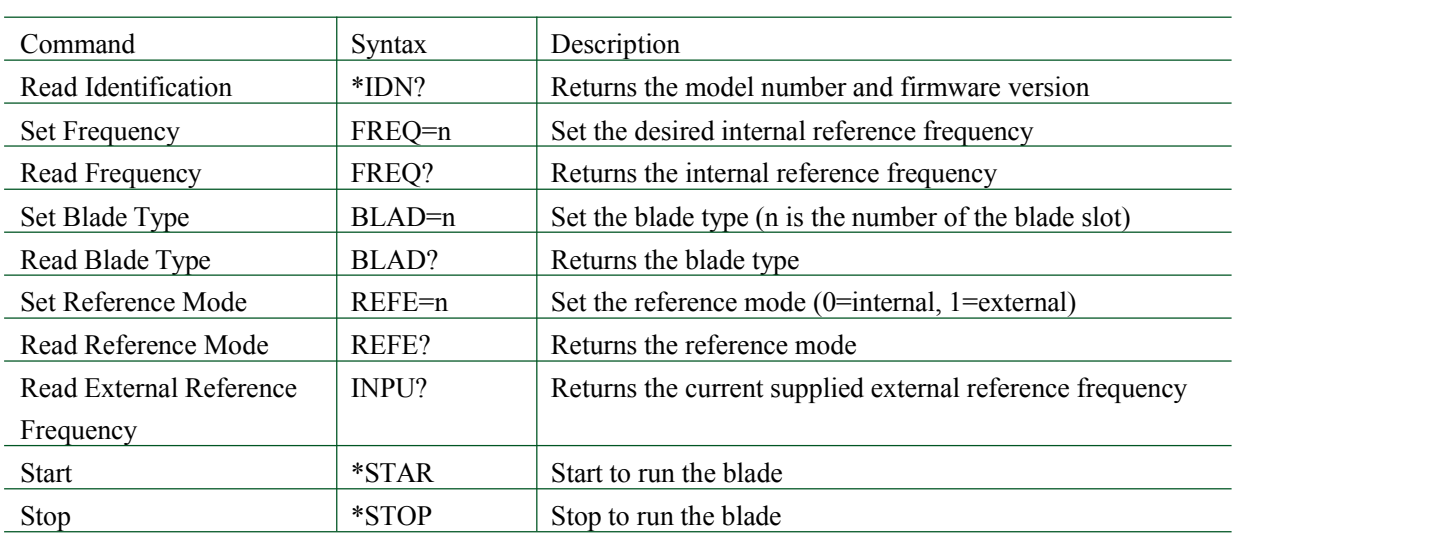

Table.1 lists all available commands and their corresponding function description.

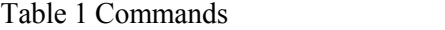

## <span id="page-15-1"></span>**5.6 UART Communication**

This case shows how to remotely run the serial communication. You need an USB cable.The steps are as follows:

- 1. Use an USB cable to connect the USB of the SE3001 to the USB of the PC.
- 2. The PC will recognize the USB device and remind to install the driver program. If your PC system is WIN7,

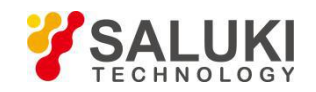

the PC will dothese automatically online. You just need to wait for a few minutes. If the installation fails, you need to install the driver manually according to Chapter 5.2.

3. Open the folder " Uart Driver " in your disk and double click the file UartAssist.exe. It will call out the software interface, as is shown in Fig.15.

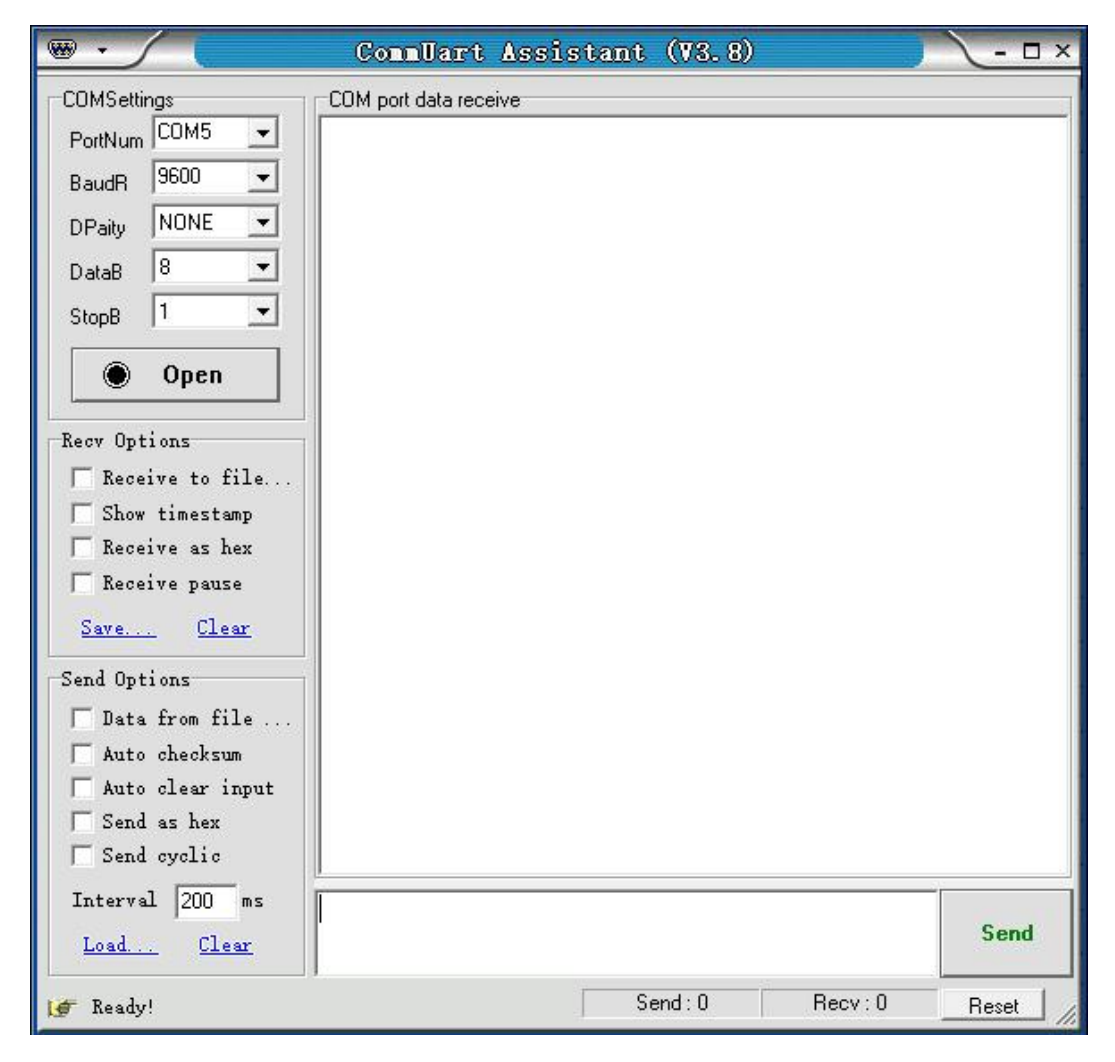

Fig.15 Serial debugging assistant interface

Note that this software can set the communication mode, the receiver mode, the transfer mode. The default Baud rate of the SE3001 is 921600. The SE3001 has no parity bit, 8 data bits and 1 stop bit.

Choose "Fixed Byte Checksum" in appendix bits setting as is shown in Fig.16. The value of the fixed byte is 0DH.

The port number choose the COM number automatically assigned by the PC. Users can check it at the 'COM and LPT' option in Device Manager of the PC, as is shown in Fig.17.

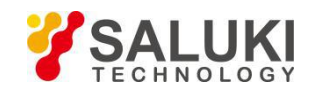

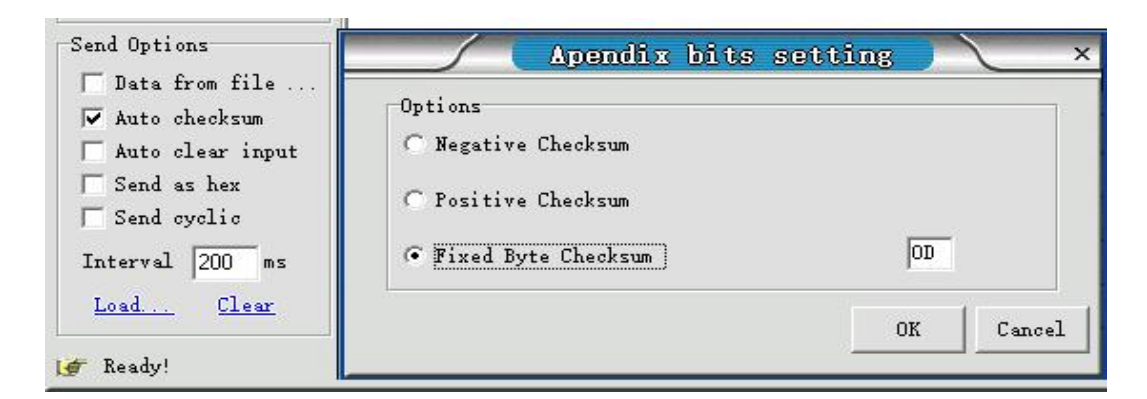

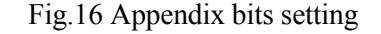

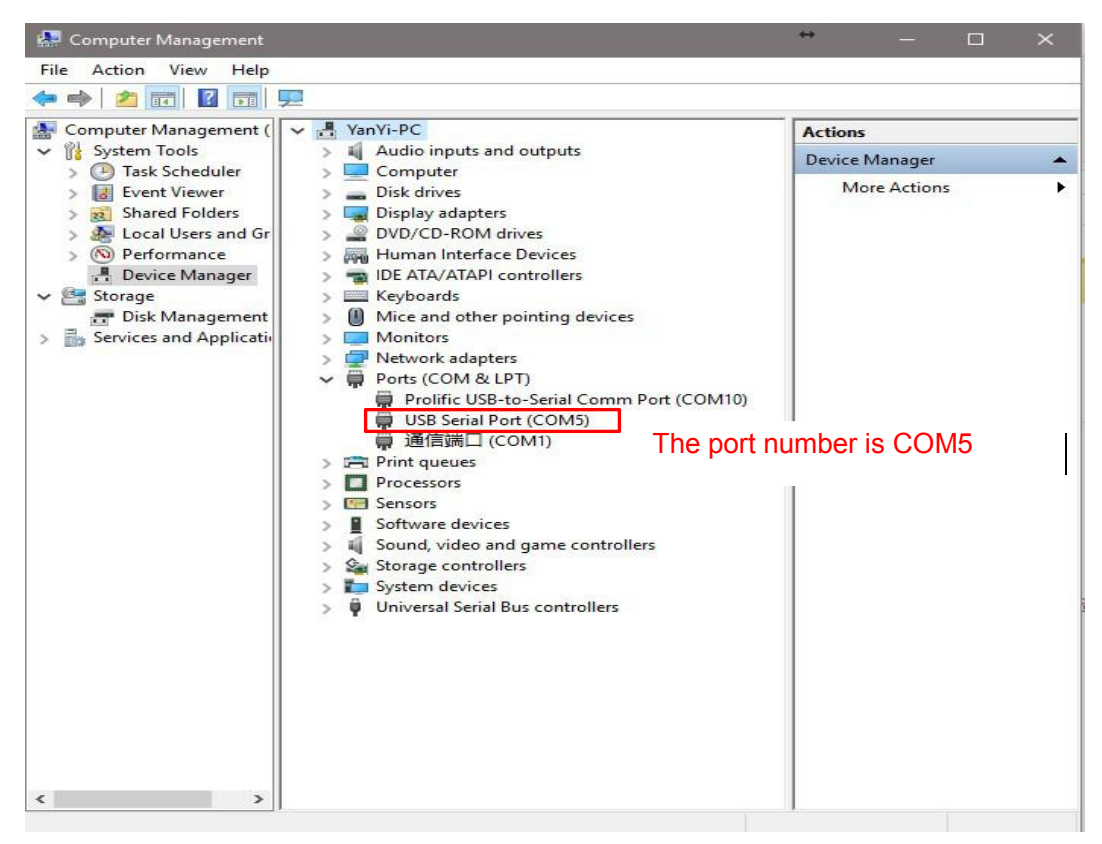

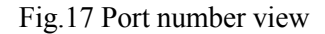

After the above settings are completed, click "Open"and then the communication can be available.

1. Transfer commands to communicate with the SE3001.

(a) The commands obey the rules described on Chapter 5.5. The real case is shown in Fig.18. Enter commands and then click "Send". Then the SE3001 will execute the received commands. If the commands query returns, the returned result will be shown in data receive region.

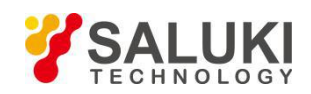

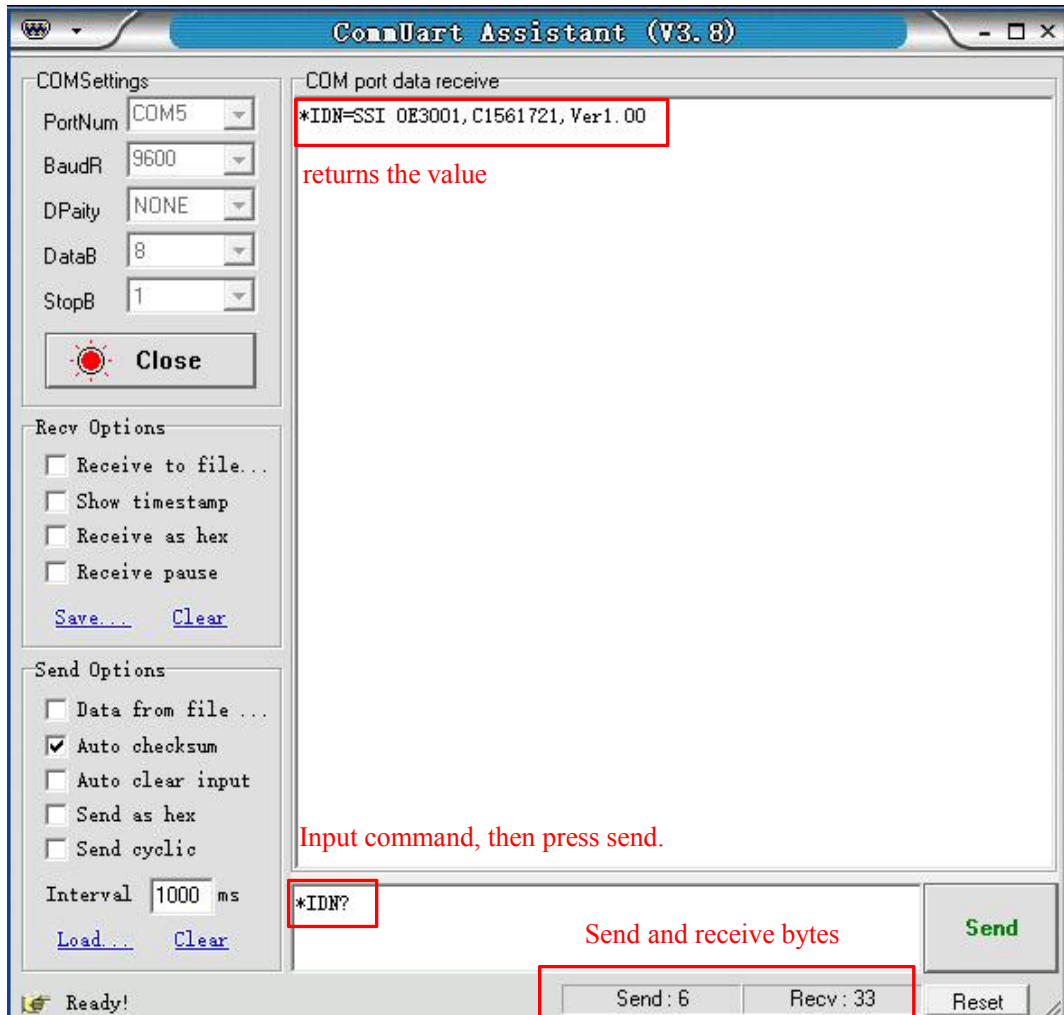

Fig.18 Operation example

(b) Multiple commands are separated by semicolons ";", such as "\*IDN?;FREQ=123;\*STAR;REFE?;FREQ?; \*IDN?" as Fig.19.

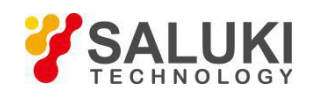

www.salukitec.com

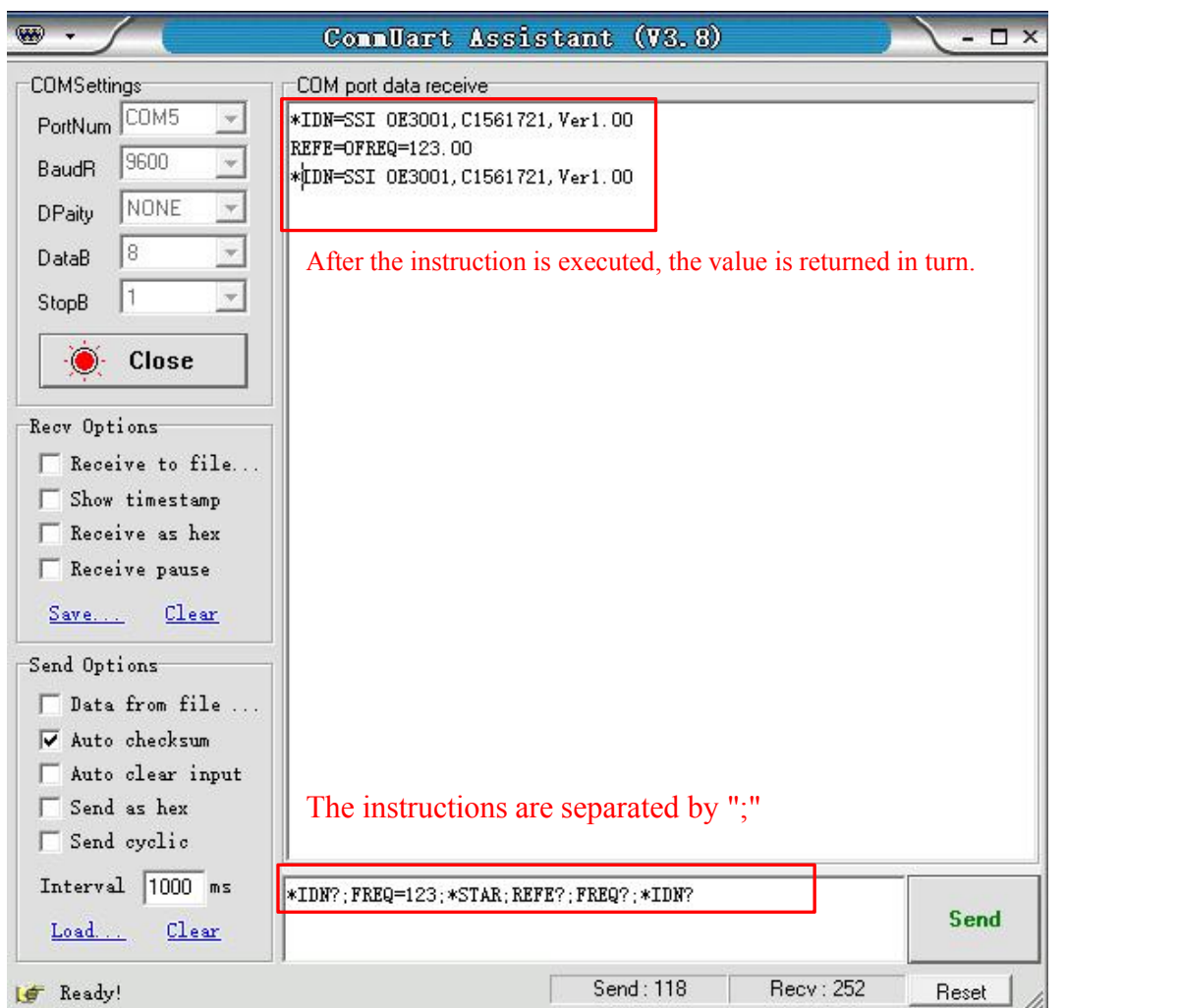

Fig.19 The execution of multiple instructions

- (c) If users want to execute some commands repeatedly, set "Data Flow Cycle Transfer" on.
	- i. Choose "Send cyclic".
	- ii. Set "Interval" time.
	- iii. Enter new commands down.
	- iv. Click "Send" to execute the desired commands repeatedly.
	- v. Click "End Send" to end the execution.

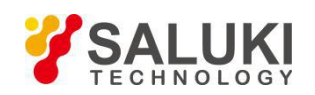

www.salukitec.com

| W                                           |                                 | CommUart Assistant (V3.8)                    | $ \Box$ $\times$ |  |  |
|---------------------------------------------|---------------------------------|----------------------------------------------|------------------|--|--|
| <b>COMSettings</b><br>COM port data receive |                                 |                                              |                  |  |  |
| PortNum COM5                                | FREQ=123.00                     |                                              |                  |  |  |
| 9600<br><b>BaudR</b>                        | FREQ=123.00                     |                                              |                  |  |  |
| NONE<br><b>DPaity</b>                       | FREQ=123.00                     |                                              |                  |  |  |
| $\rm ^8$<br>DataB                           | FREQ=123.00                     |                                              |                  |  |  |
| 1<br>StopB                                  | FREQ=123.00                     | Continuously receives the returned chopping  |                  |  |  |
| Close                                       | FREQ=123.00                     | frequency value                              |                  |  |  |
| Recv Options                                | FREQ=123.00                     |                                              |                  |  |  |
| Receive to file                             |                                 |                                              |                  |  |  |
| Show timestamp                              |                                 |                                              |                  |  |  |
| Receive as hex                              |                                 |                                              |                  |  |  |
| Receive pause                               |                                 |                                              |                  |  |  |
| Clear<br>Save                               |                                 |                                              |                  |  |  |
| Send Options                                |                                 |                                              |                  |  |  |
| Data from file                              |                                 |                                              |                  |  |  |
| Auto checksum                               |                                 |                                              |                  |  |  |
| Auto clear input                            | Check the "data stream to send" |                                              |                  |  |  |
| Send as hex                                 | Set the cycle time to 1000ms    |                                              |                  |  |  |
| $\nabla$ Send cyclic                        |                                 |                                              |                  |  |  |
| Interval 1000 ms                            | FREQ?                           |                                              |                  |  |  |
| Clear<br>Load                               |                                 | Send<br>Send a command to read the frequency |                  |  |  |
| Ready!<br>le                                |                                 | Send: 30<br>Recv: 60                         | Reset            |  |  |

Fig.20 Read the chopping frequency continuously

Note that the LCD display will refresh the SE3001 state at the same time when the PC uses "UartAssist.exe" to control the SE3001. The SE3001 can use many other kinds of UART assistant software. All the steps are basically similar.

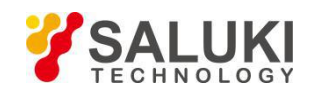

## <span id="page-21-0"></span>**6 Maintenance and Troubleshooting**

## <span id="page-21-1"></span>**6.1 Maintenance**

1. The high-precision DC motor used in SE3001 should be turned off to extend its service life when the SE3001 is not used.

2. Do not touch the spinning blade by hands orother things. Otherwise, the blade will be damaged and deformed. Beside, do not plug the blade in or off when the SE3001 powers on.

3. Do not block the fan on the rear panel when the SE3001 is running.

4. Please use the SE3001 in a dry and clean environment.

## <span id="page-21-2"></span>**6.2 Cleaning**

1. The SE3001 should only be cleaned with a soft cloth and mild soap detergent. Do not use a solvent-based cleaner.

2. If the chopping blade need to be cleaned due to a dust-covered surface, please remove it from the chopping head first, lay it on a clean platform, and then wipe it clean with a soft cloth. Besides, using a lubricating rust inhibitor to wipe the blade can prevent it from rusting in a high humidity environment.

## <span id="page-21-3"></span>**6.3 Troubleshooting**

1. If the reference output frequency cannot lock to the setting frequency, please check whether choose the proper blade type.

2. When in external reference mode:

a) If the screen shows "No Signal", it indicates that the external signal is not correctly connected.

b) If the blade stops suddenly, please check whether the external reference frequency exceeds the available

range.<br>c) If the sync reference output goes wrong, please check whether the amplitude and frequency of the external input signal are in available range.

3. If the blade stops spinning but all operations and settings are correct, please check whether the blade is blocked by obstacles.

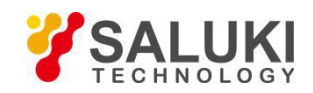

www.salukitec.com

## <span id="page-22-0"></span>**7 Menu Overview**

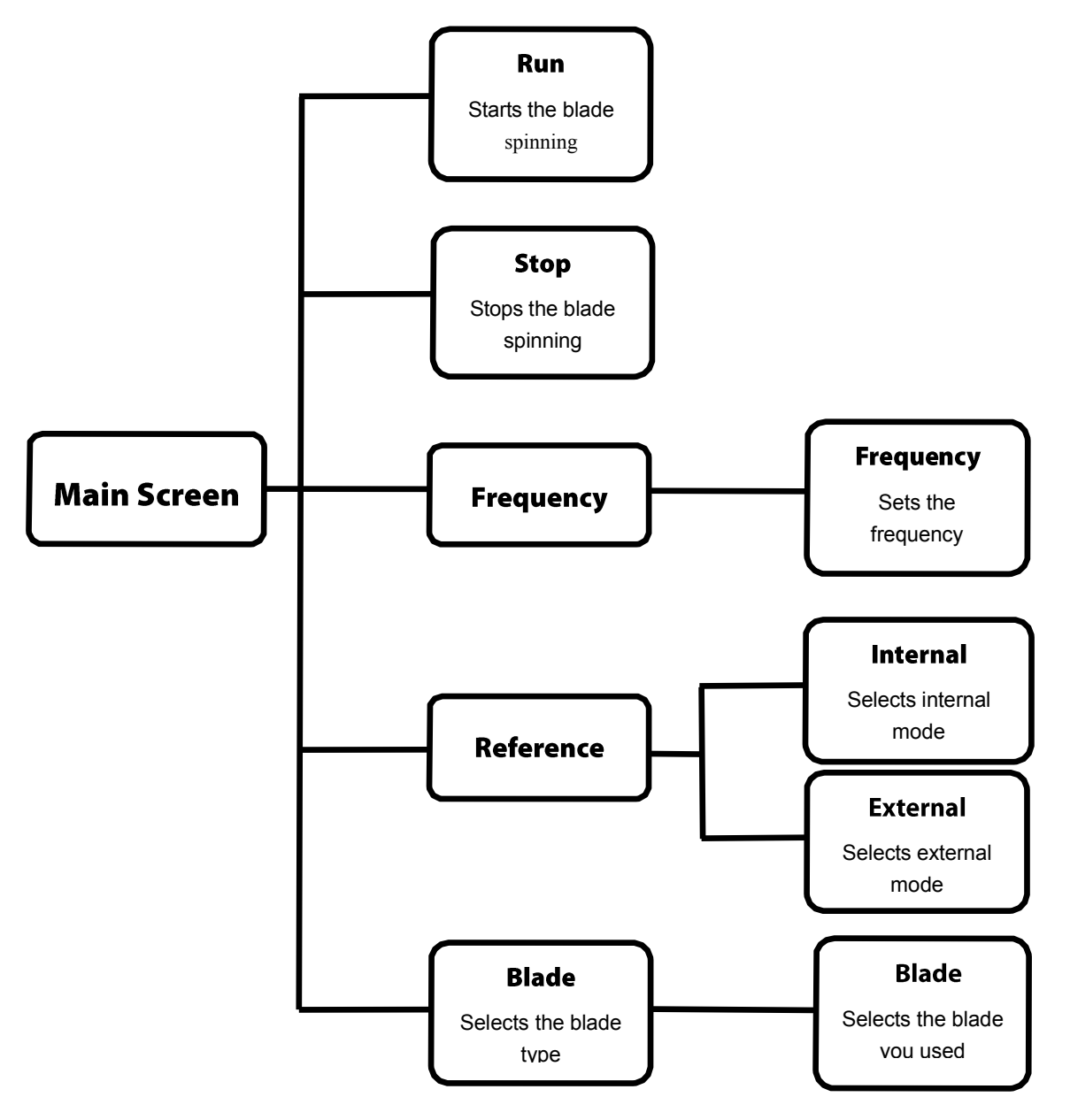

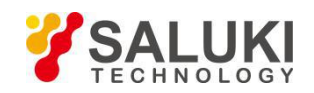

## <span id="page-23-0"></span>**8 Drawings**

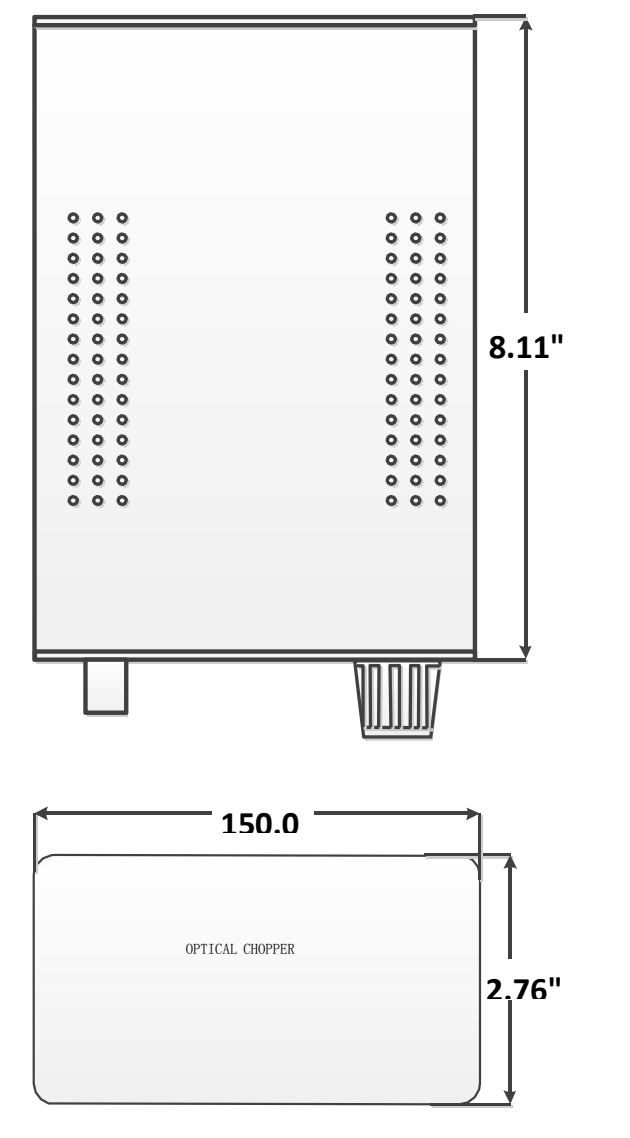

Fig.21 Chopper main chassis dimensions

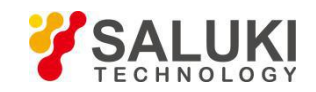

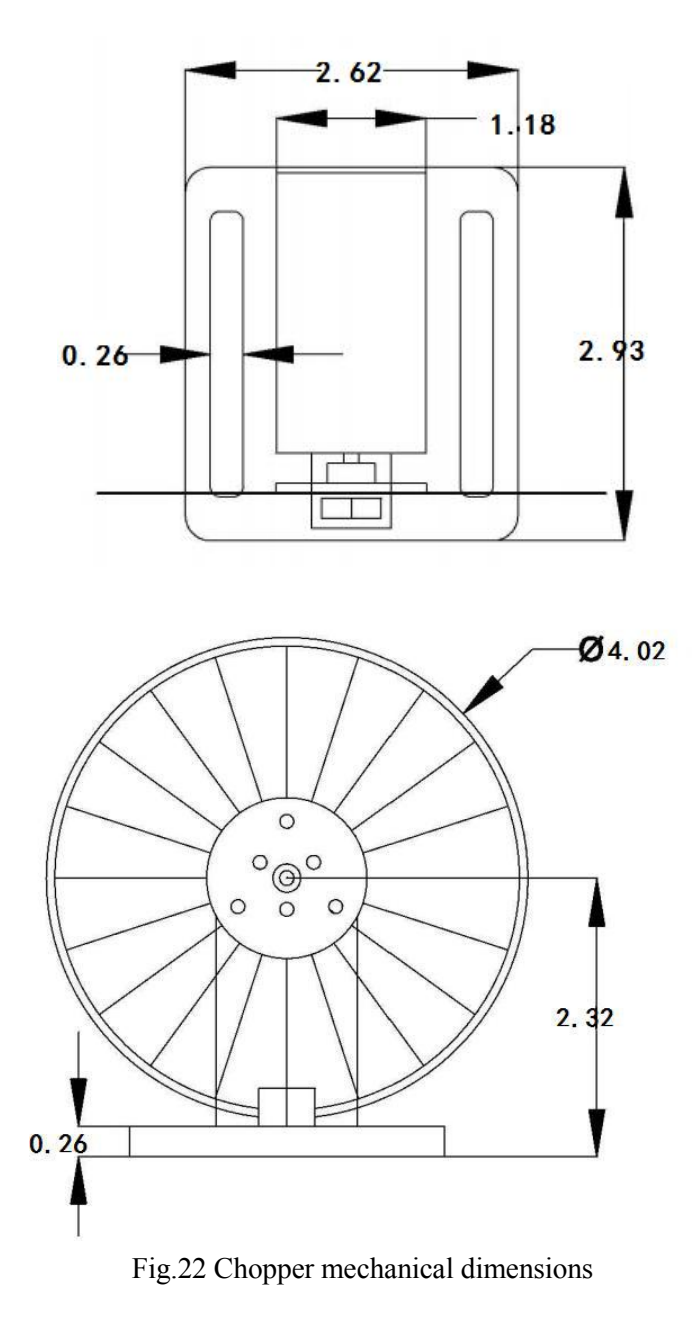

Note that the unit is in millimeter.

**--END OF DOCUMENT--**